# **Bradford College – Recruitment User Guide Applying for a Vacancy.**

# **Vacancies**

In order to apply for vacancies advertised on the recruitment website you need to create a logon account.

To simply view vacancies click on the 'View Vacancies' button.

**View Vacancies** 

If you see an appropriate vacancy and wish to apply for it you will be able to create a logon account then.

## **Bradford College Recruitment**

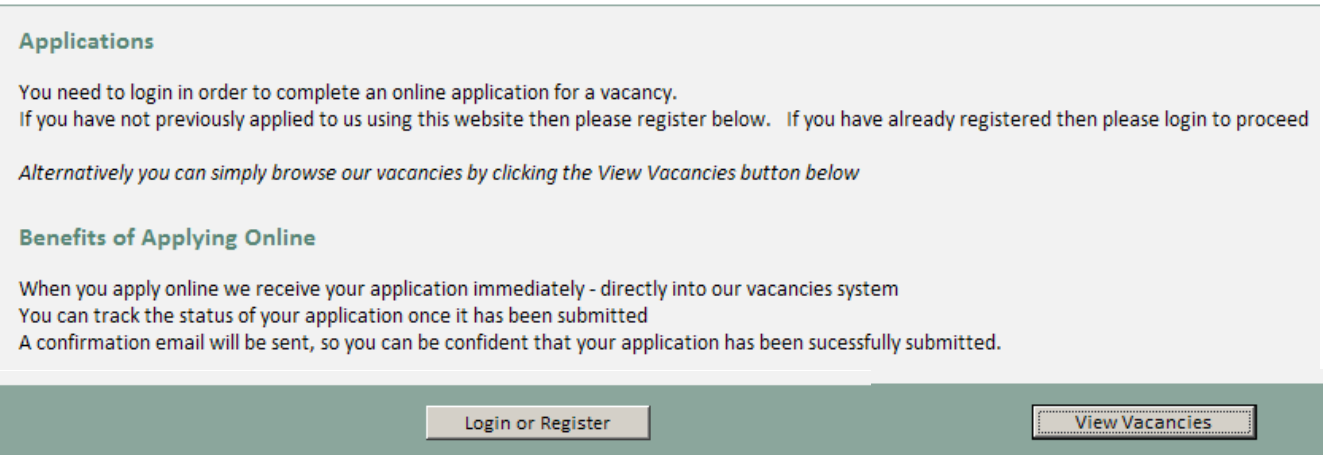

Vacancies are listed in the 'Current Vacancy Listing' section - the most recent vacancies are displayed first.

The most recent vacancies will display initially. To view others click on the 'View All Vacancies' button at the top of the page. **View All Vacancies** 

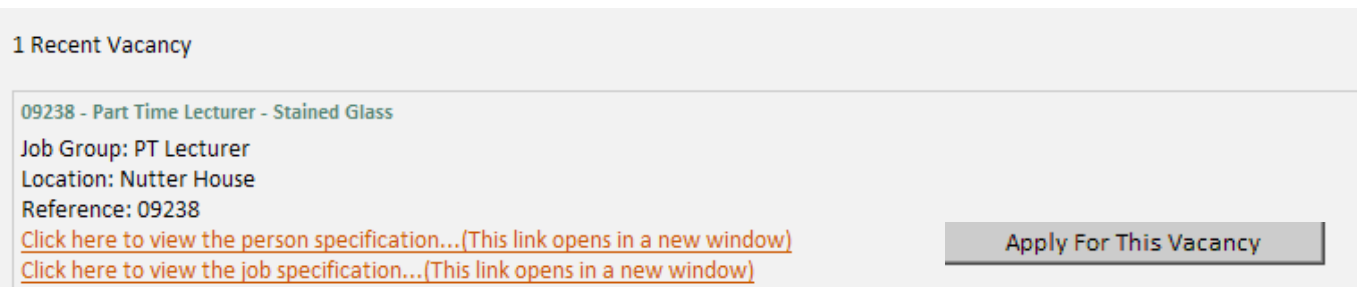

Job Description and Person Specification documents, if attached to the vacancy, will be viewable here.

If you wish to apply for a vacancy click on the 'Apply for This Vacancy' button.

# **Creating a User Account / Logging on to apply.**

In order to apply for vacancies advertised on the recruitment website you need to create a logon account.

You need to use your email account as the logon username, as you will receive email notifications and communications.

If you do not use a valid email address you will NOT receive notifications and / or information relating to your application. Also if you forget your password you will not be able to retrieve it (as new passwords are emailed).

#### Login or Register.

Your email address will uniquely identify you and will also be used to send you a confirmation email of your application status.

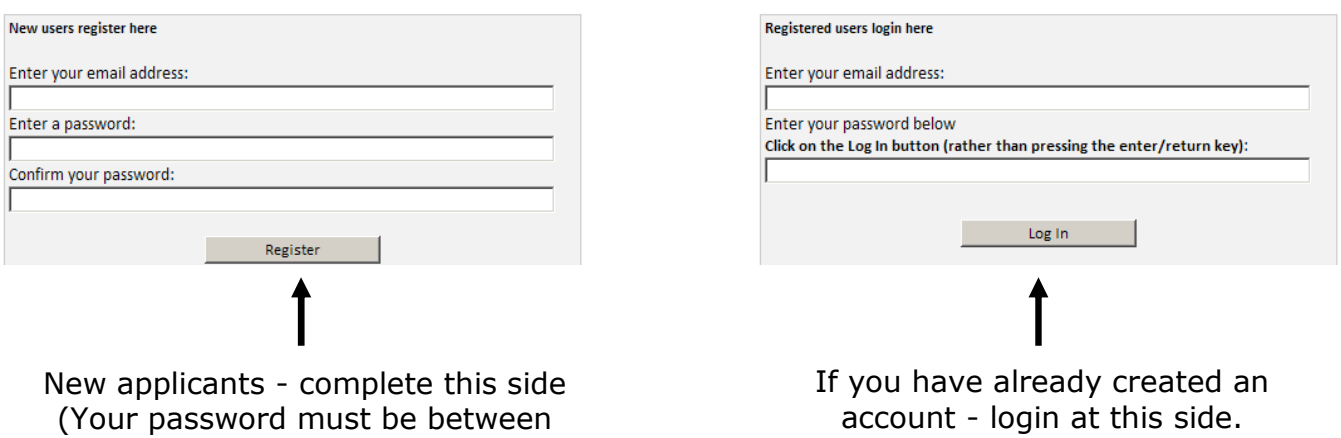

6 and 20 characters long).

# **Stages of the Application**

## **Pre-requisite questions**

Prior to the application there are a number of pre-requisite questions that must be answered. If you can not answer 'yes' to all of the pre-requisite questions then you will not be able to apply for the vacancy.

## **Please Note - Saving the application:**

When you apply for a vacancy you must periodically save your application as you proceed otherwise the server will disconnect and you will lose any changes made since the last successful save.

Active connection time is 20 minutes – please save frequently to avoid losing data.

Some applicants have found that input errors or time constraints have caused them to pass the connection timeout limit and so we recommend that you compose your application in a word processing document and then transfer the text into the online form. This way if you experience problems you will not lose any work.

## **Application Has Timed Out**

#### **Time Out Message**

Unfortunately, you have reached the active connection time limit of 20 minutes and your application has timed out. Some of your application details may have been lost.

If you receive this message you should not continue to enter data.

You need to log out and back onto the recruitment website and re-enter your application information, making sure that you save more frequently during the process.

The 'Save Application' button is located at the bottom of the application.

**Save Application** 

**Please note:** when you perform a save you must never use the web browser back button to return to your form – follow the on-screen instructions when saving – as below.

(using the back button may lead to a connection problem that will stop you saving/submitting the application at a later stage)

## **Application Has been updated**

**Changes applied** 

All details successfully stored.

You MUST click on 'Finish' and go to your application via the screens that follow.

Please see the user guide if you have problems finding elements of your application.

DO NOT click on the back button of your web browser to return to the form - this is likely to cause loss of data.

Finish

## **Completing the application form after saving:**

When you first open an application form is it displayed in one long web document.

**After your first save, the application is split into two sections** – the details relevant to the particular job application, and your personal details. This means that you do not need to keep reentering your personal details if you apply for more than one post.

To proceed after saving an application you need to complete any incomplete details in:

- The *Applicant Details* section by clicking on the **'View / Edit Your Details'** button and
- The *Application Details* section by clicking on the **'View / Edit Application Details'** button.

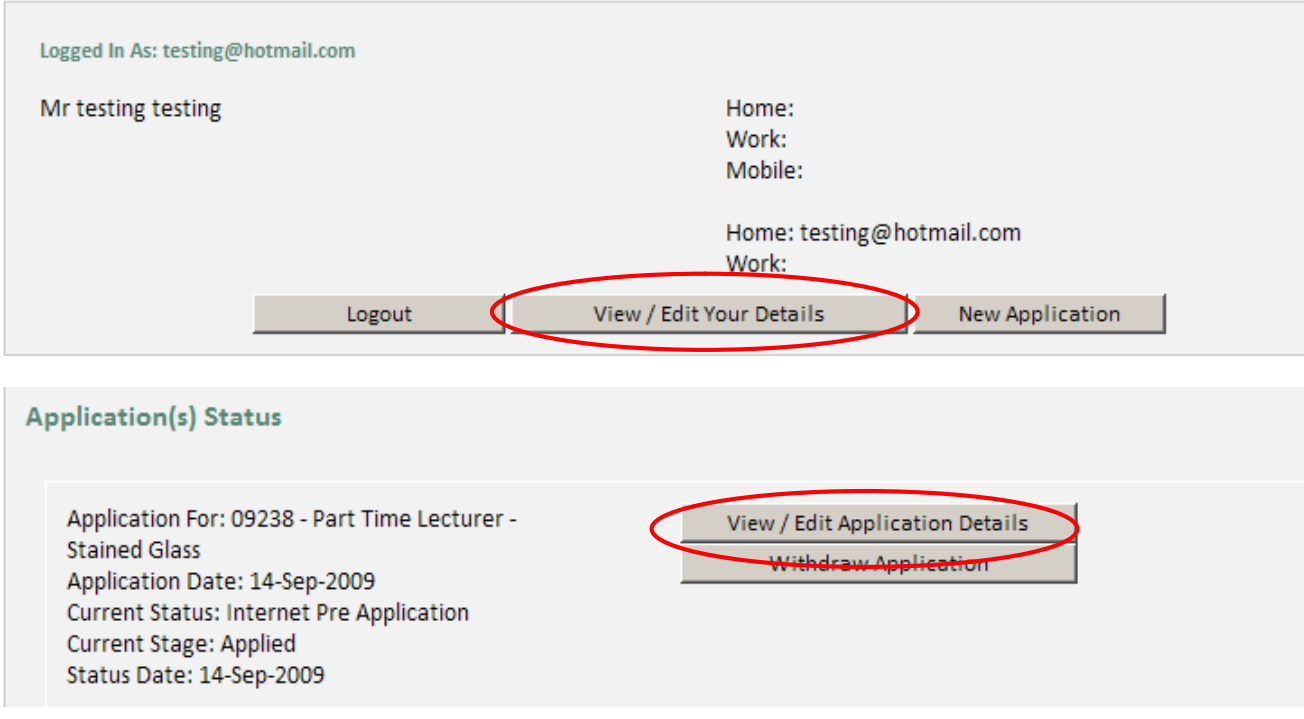

## **Application Status**

**View Application Status** 

You can also see the status of your application on this screen.

Among the possible current status listings that you will see are 'Internet Pre-Application' which is when you have saved your application but not yet finally submitted it, and 'Internet Application' for a completed and submitted application.

## **Applicant Details**

Applicant Details are separated into 5 sections:

## **Personal Details**

This section contains your name and address details – you must complete the 'first name' and 'surname' fields.

## **Qualifications**

Please give details of **all** of your qualifications in this section. Use the 'New Subject Record' button to create new subject records beneath an Establishment heading. Use the 'New Establishment Record' to create a new establishment under which to group qualification subjects.

Please note that part-completed dates (i.e. years without months) and other date omissions can lead to save/submission errors.

## **Employment History**

Please give details of your previous employment and/or work experience in this section. Use the 'New Job History Record' button to create a new record for job/experience details. These do not need to be entered in date order.

## **References**

Enter contact details of TWO referees here – one of these should be your current or most recent employer. Use the 'New Reference' button to add each Referee record. Remember to complete the section telling us whether or not we can contact the referee at this stage.

You can delete a referee record if you wish to change referees – for instance if you apply for a different post at a later date. To do this – click on the 'Delete Referee' checkbox and use the save button at the bottom of the page to update the change and remove the referee record.

## **Equality Information**

The College is committed to equal opportunities for all, irrespective of race, colour, creed, ethnic or national origins, gender, marital status, disability, religion or belief, sexual orientation or age.

Please complete the equality information so that we can monitor the implementation of our policy. The information is treated in the strictest confidence and will be used only for statistical monitoring. Disabled applicants who meet the essential criteria will be invited for interview.

## **ERRORS:**

Please note that part-completed dates (i.e. years without months) and other date omissions can lead to save/submission errors.

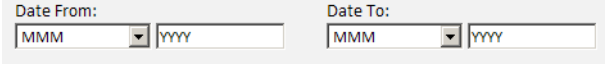

Any input errors can be over-typed and corrected in the application form. Some elements have a 'Delete' checkbox next to them to remove the entry – tick the checkbox and use the save button at the bottom of the page to update the change and remove the record.

Delete

 $\Box$ 

# **Update Application Details**

The Application Details section asks / allows you to:

- Upload a "Criminal Declaration and Information Form" (*this MUST be completed*)
- Upload an optional Supporting Letter
- Complete a text field giving your reasons for applying for the post.

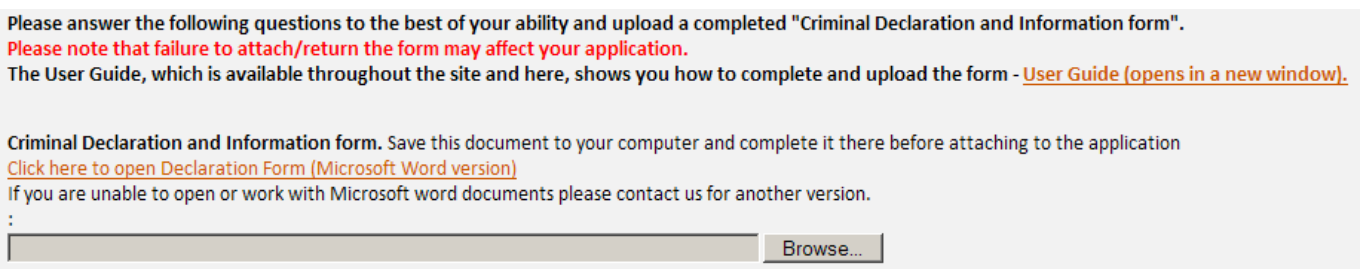

You must upload a completed copy of our "Criminal Declaration and Information Form" as part of the application. Failure to attach the completed form may affect your application.

The form is available within the Application form, as a Microsoft Word document. Please save your completed document in a Word 97-2003 format (.doc) to upload it.

*If you are unable to open or work with a Microsoft Word document please contact us for another version of this document.*

**Follow this process to save, complete and upload the document.**

**1.** Click on the document link.

Criminal Declaration and Information form. Save this document to your computer and complete it there before attaching to the application Click here to open Declaration Form (Microsoft Word version)

If you are unable to open or work with Microsoft word documents please contact us for another version.

Browse...

If a File Download dialog box opens – choose to '**Save**' the file to a location on your computer. Note the location that you save the file to, you will need to open and change the file.

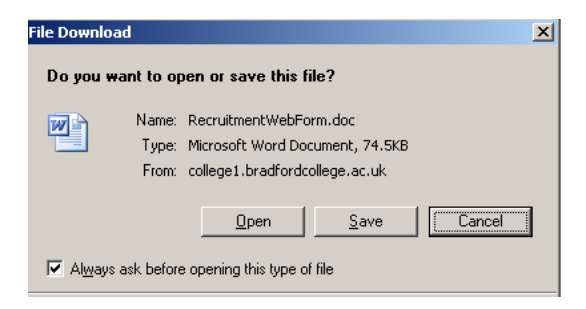

If you choose to open the file it will open up in a new window. To save the file - choose File, Save As, and save the document to a location on your computer. Note the location that you save the file to, you will need to open and change the file.

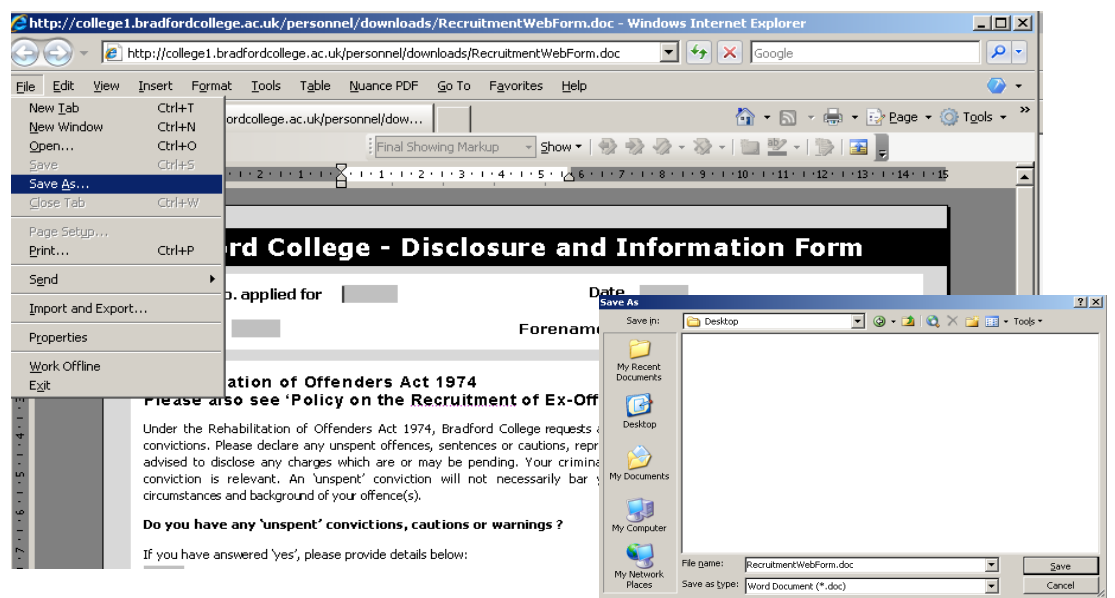

- **2.** Open the document from your computer.
- **3.** Complete the document by typing your answers to the questions in the text fields and placing an "x" in the Yes', 'No' check boxes if applicable on the document that you are using.
- **4.** Save and close the completed document. Make sure that you close the document - the document will not upload if it is in use while you attempt to upload it.
- **5.** In the Additional Application Details of the application, click on the 'Browse' button in the section relating to the "Criminal Declaration and Information Form"

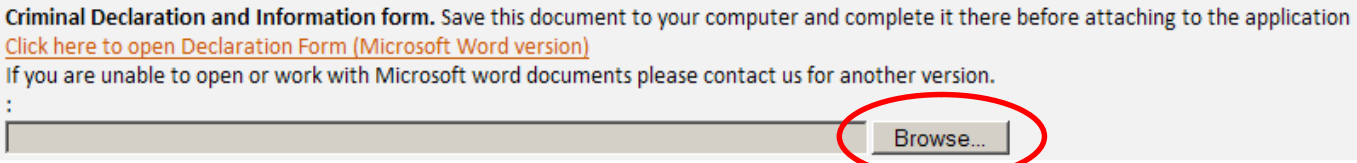

Click on your saved and completed file and then click the 'Open' button.

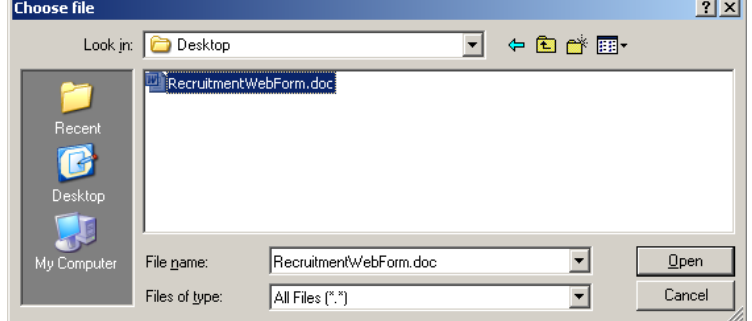

The path to the completed file is now listed in the text box beside the 'Browse' button. **The file is not uploaded yet.**

C:\Documents and Settings\richards2\Desktop\Desktop\RecruitmentWebForm.doc Browse.

## **6. Save or Submit the application to upload the file.**

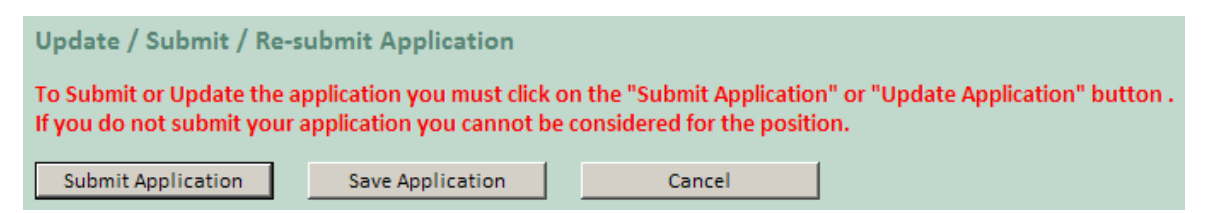

If you are still updating the Applicant or Application details use the 'Save Application' button.

Use the 'Submit Application' button when the application is fully complete and you wish to submit your application for the post to the College.

## **Supporting Information Letter**

You can upload a Supporting Information Letter with your application – using the second file upload feature.

**Please note: CVs are NOT accepted**. You MUST format any additional information as a supporting letter. Any uploaded document must be .doc format as with the Disclosure Form.

Use the same upload process as outlined previously to attach your Supporting Letter.

## **Checking that your files have uploaded successfully.**

After uploading your files return to the Additional Details section of your application (located in "View/Edit Application Details" from your View Application Status screen).

If the files have uploaded successfully the buttons indicated below will be visible.

You can click on these buttons to view your uploaded documents.

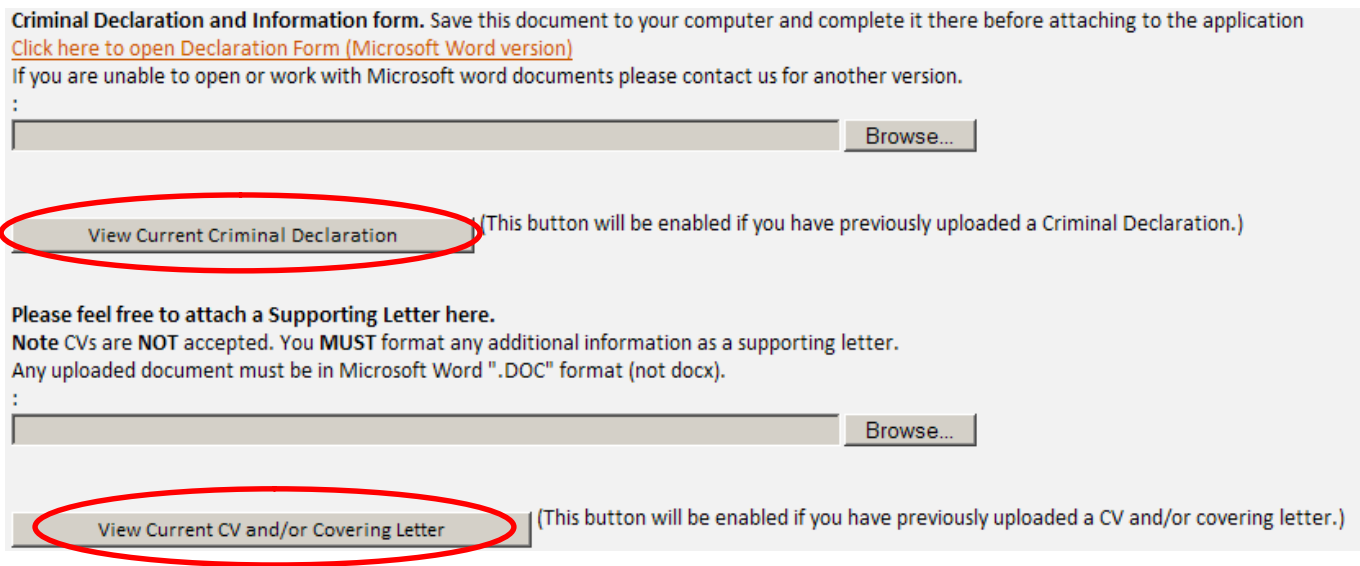

**Thank you for applying to Bradford College using our online recruitment facility.**